**Date: 04 September 2014**

# **NOTTO DONOR PLEDGE MANUAL VERSION-1.4**

User manual version 1.4 1

Notto

# **Contents**

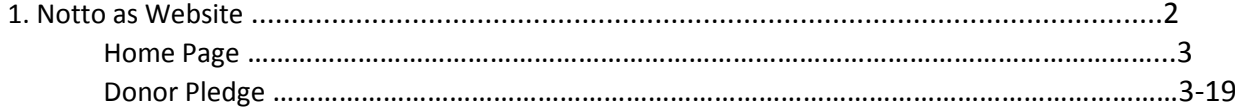

**Online Pledge Form** – This form will be accessible to everyone after registration. Any users who are willing to pledge their organ(s) / tissue(s) can fill the form. On successful submission, Form will be submitted for Administration Acceptance. Only in case of Acceptance a link will be displayed in Donor pledge form, user can login and can see the link for generating Donor Card with unique registration id. User can take print of Donor Card for Future Reference.

All below form will be filled by Hospital only after successful Registration of Hospital

# **1. NOTTO as a Website**

Below is the screen designed for NOTTO website home page and it will be available for everyone.

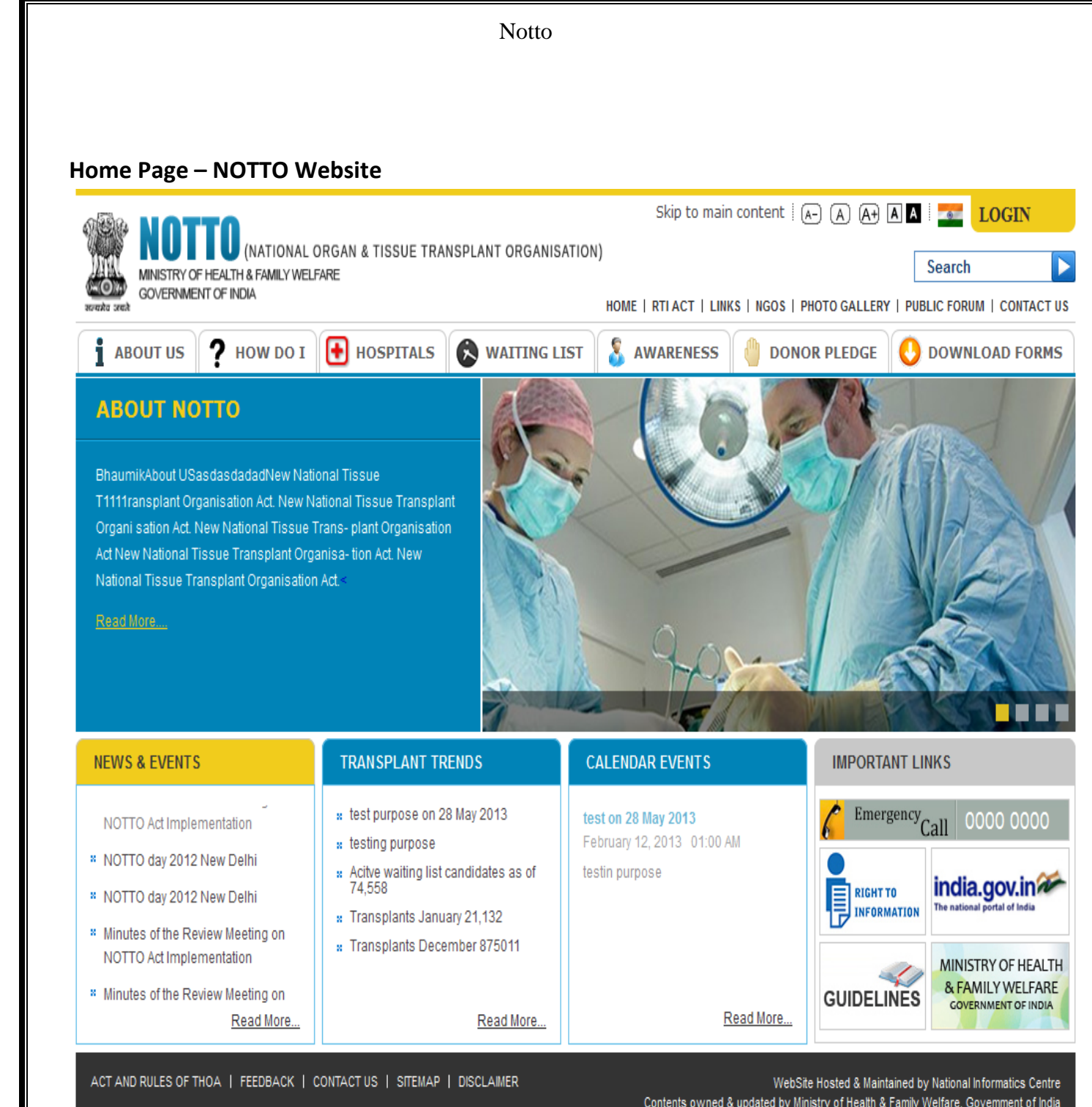

Visitors Count 3314

Contents owned & updated by Ministry of Health & Family Welfare, Govemment of India Copyright 2013 NIC. All rights reserved

## **Donor Pledge**

Donor Pledge provides the feature to pledge online. If anyone wants to pledge organ(s)/tissue(s), Authenticated User can do from this online pledge option on NOTTO website. Authenticated Users have to Login first from Login Page to Pledge Form as below.

## **Step 1:**

People want to Pledge the Organ has to register first through website. Click on **Login** as in below Image

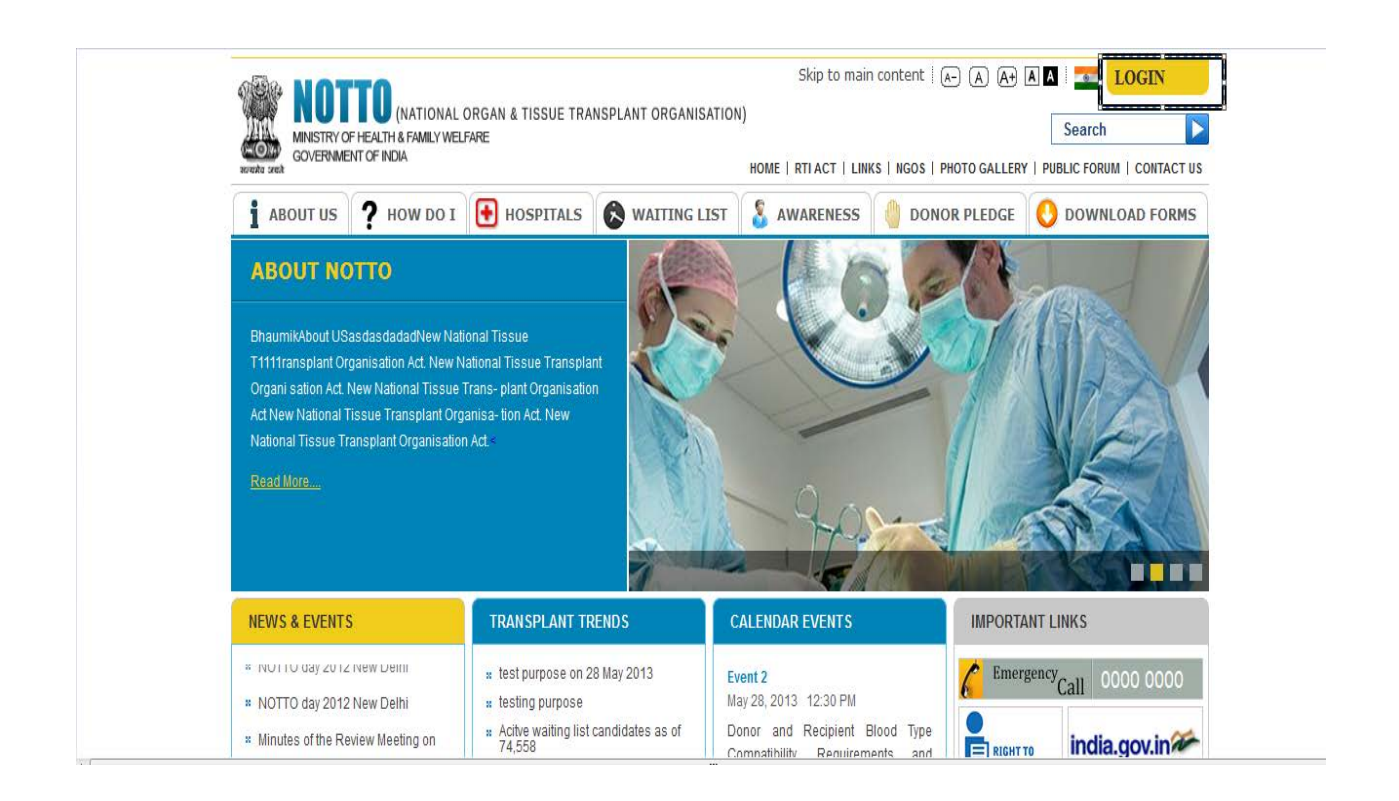

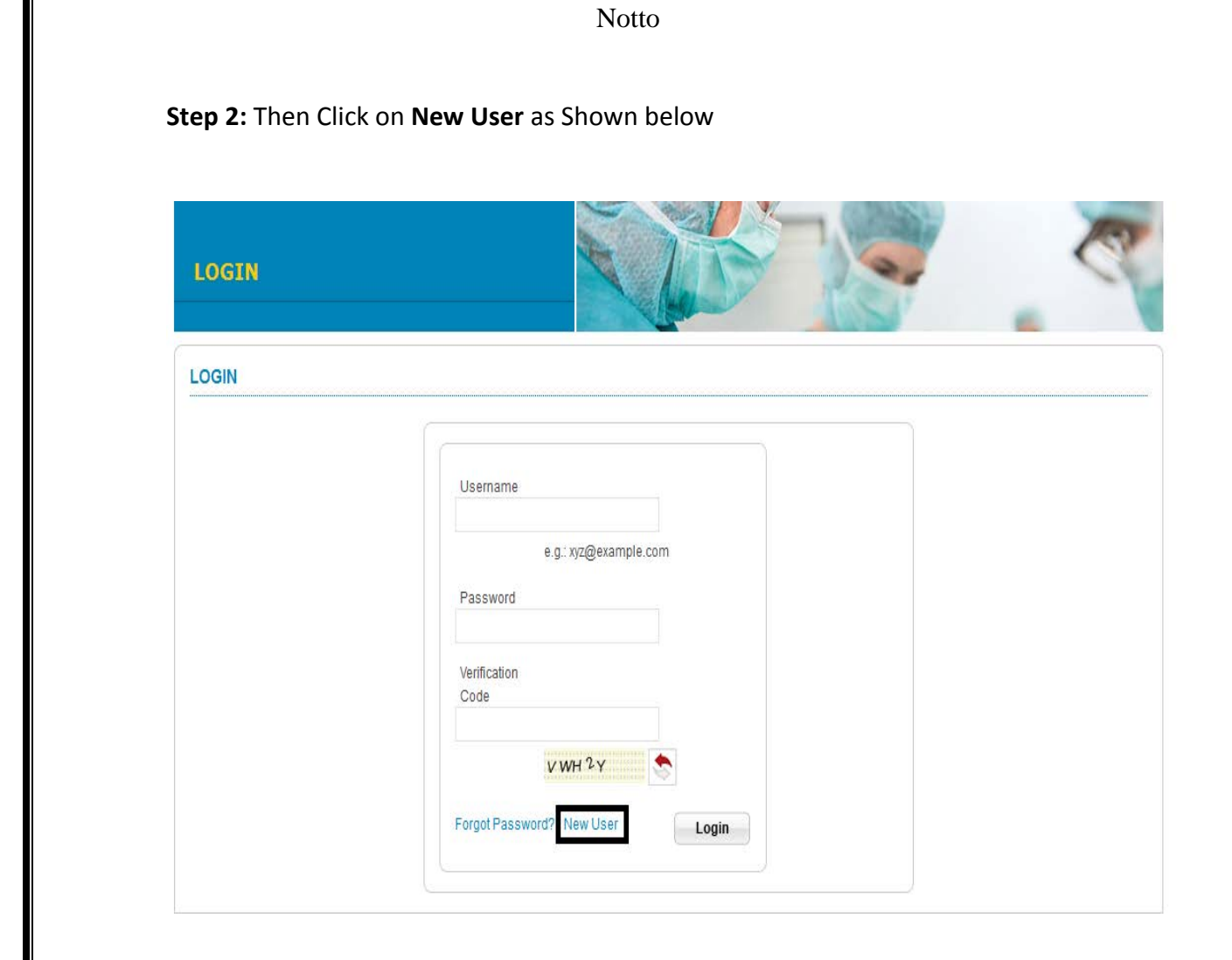

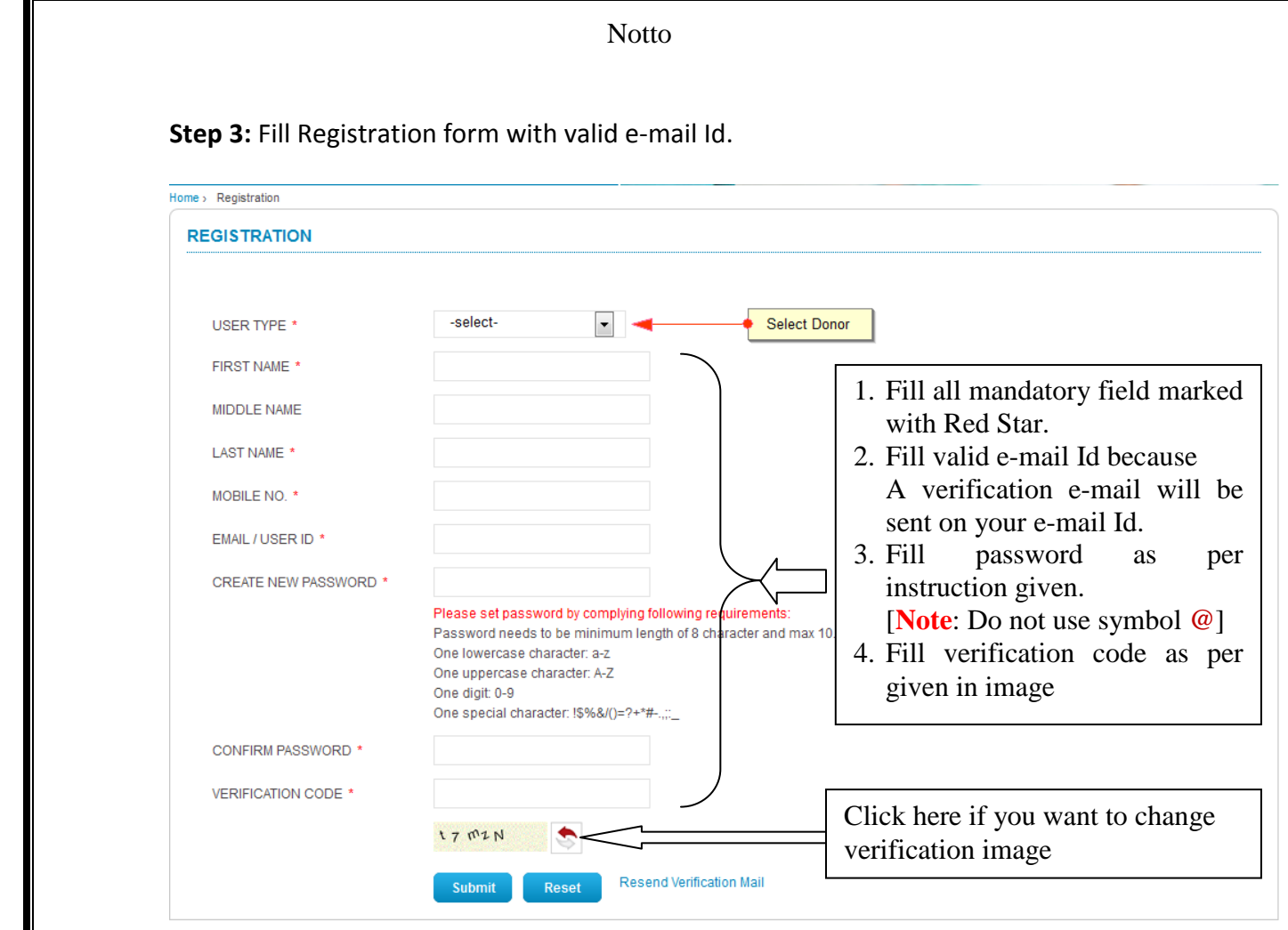

**Step 4:** After filling all the required information in Registration form Click on submit Button. Then, You will get this message as below :-

**Thank You for registration. We have sent verification e-mail to your e-mail Id. Please verify it to get access to website.**

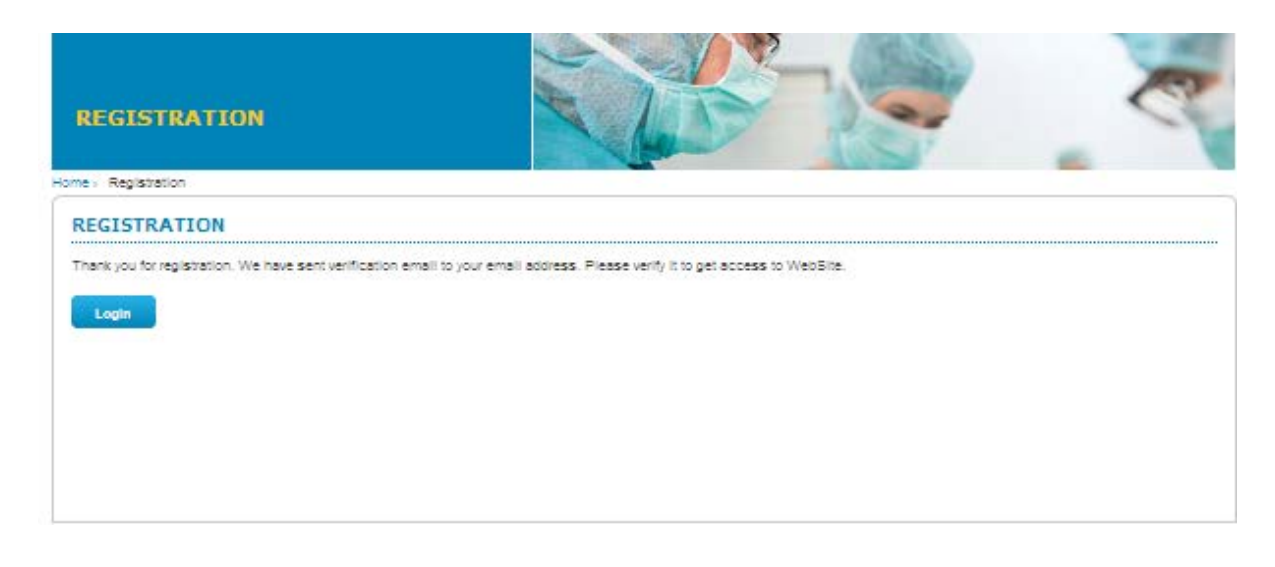

**Step 5:** A Verification Link will be sent through e-mail on your e-mail id. You must have to click this Verification Link to activate your User Account.

Dear Test Notto Please click on below ink to verify your email address. Click here to verify your email Thanks, Notto Administrator Note: This is an autogenerated email, please don't reply

**Step 6:** Then after clicking on link you will get OTP verification section as below and an email for OTP will be sent on your e-mail id as below in image.

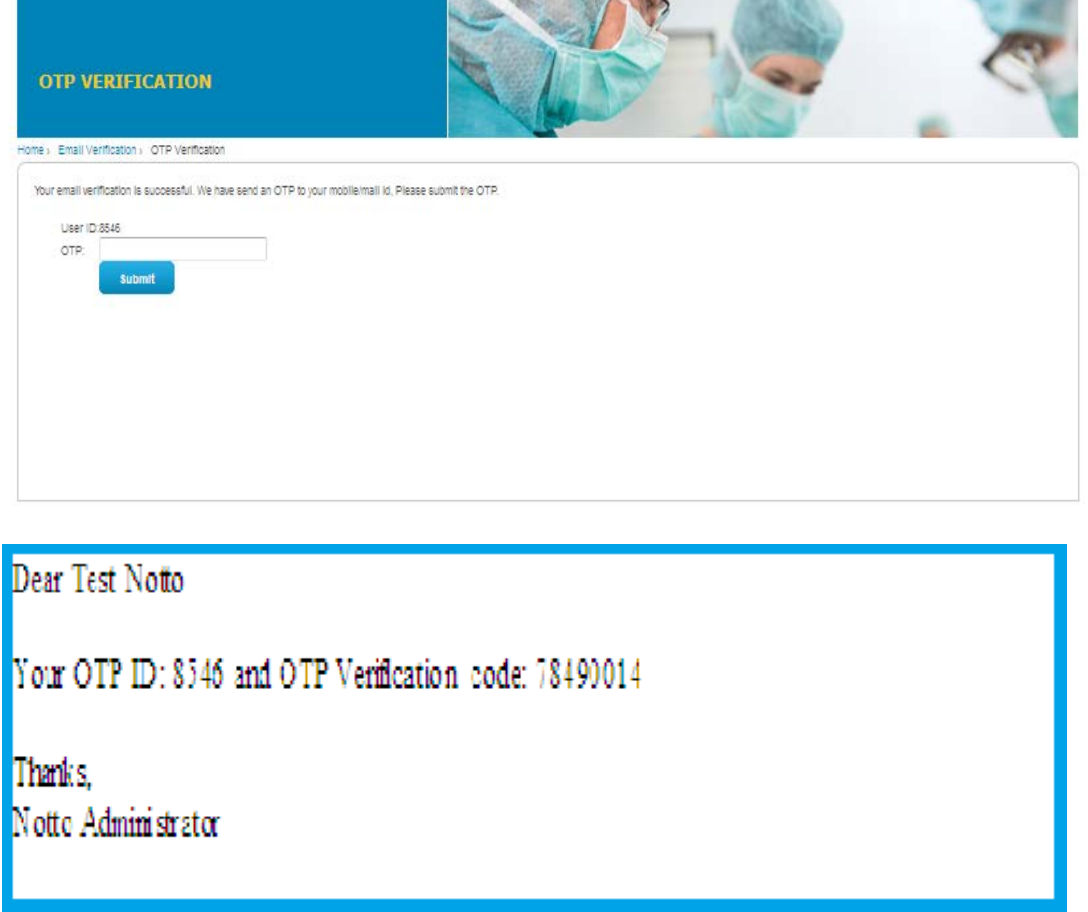

**Step 7:** Fill the OTP and click on submit after successfully verification You will get a message as "**Your Verification is successful**. **You can login now"** as below.

User manual version 1.4 8

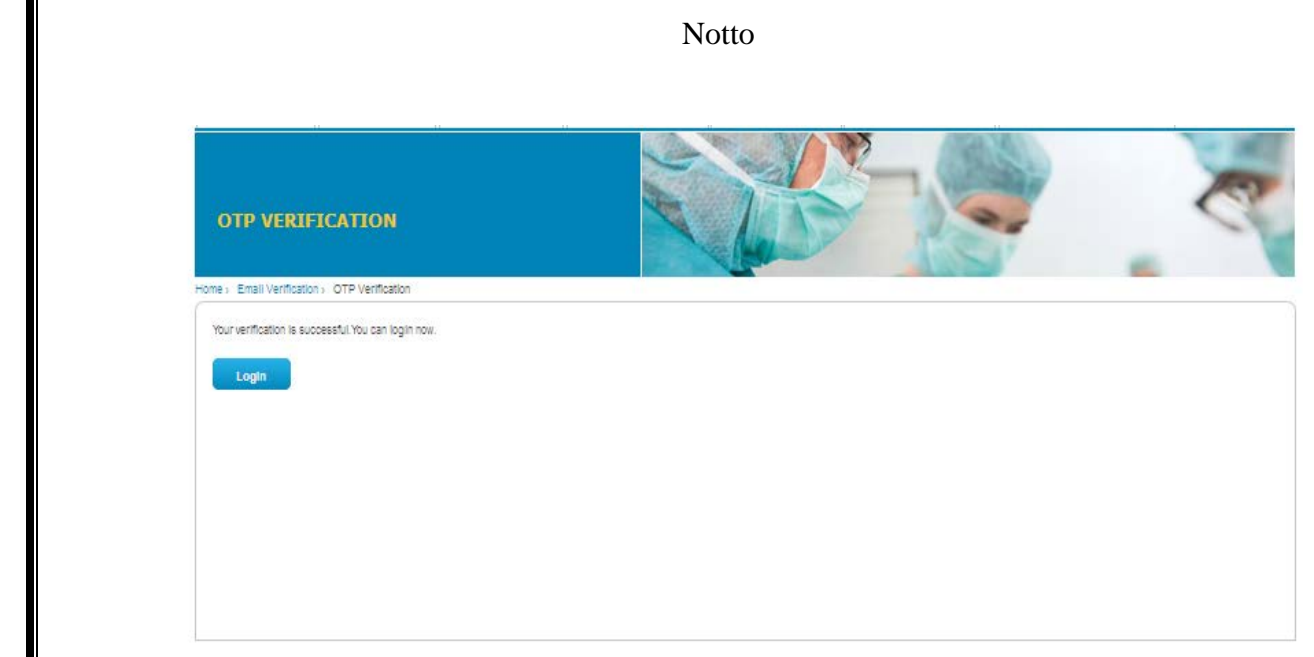

**Step 8:** Then again Come to Login page and Logged in with your Credential

## **Login Page**

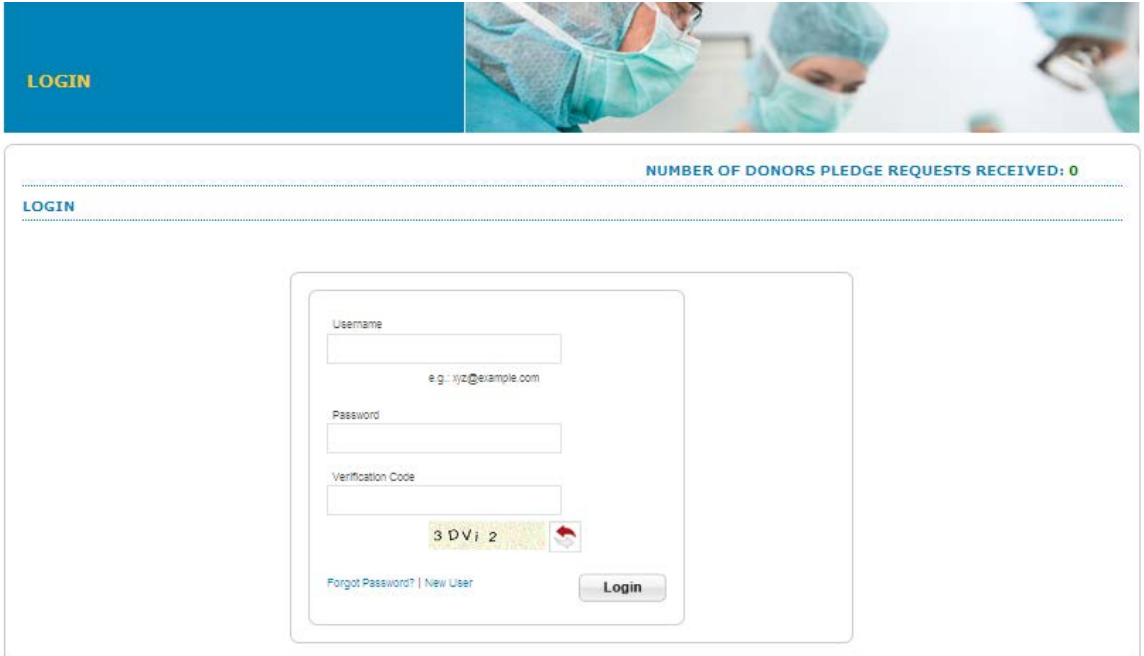

**Step 8:** After Successfully Login the Donor Pledge form will be displayed as below

## **Donor Pledge Form**

Using this Form any User can pledge for Organ(s)/Tissue(s). After filling this successfully, a Pledge Card will be generated for future Reference.

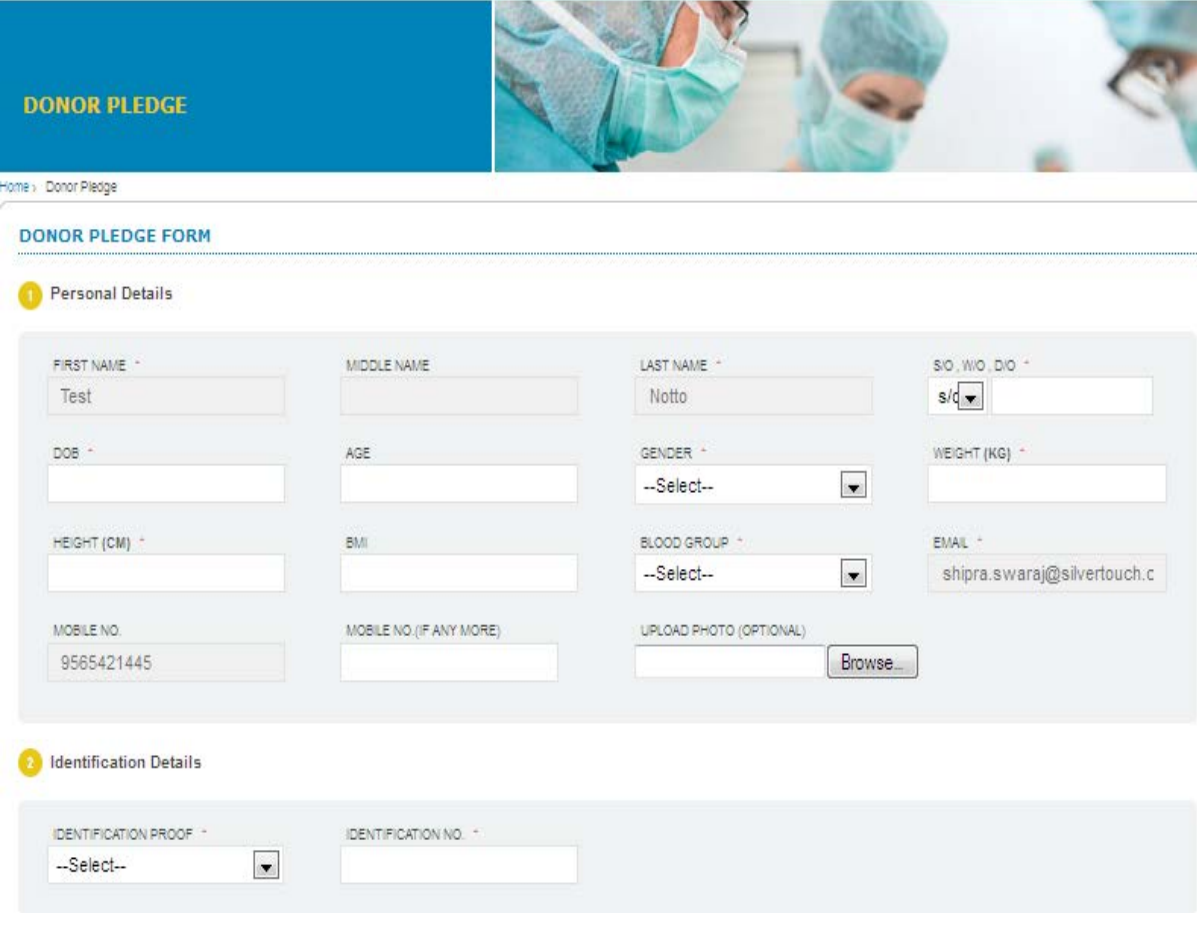

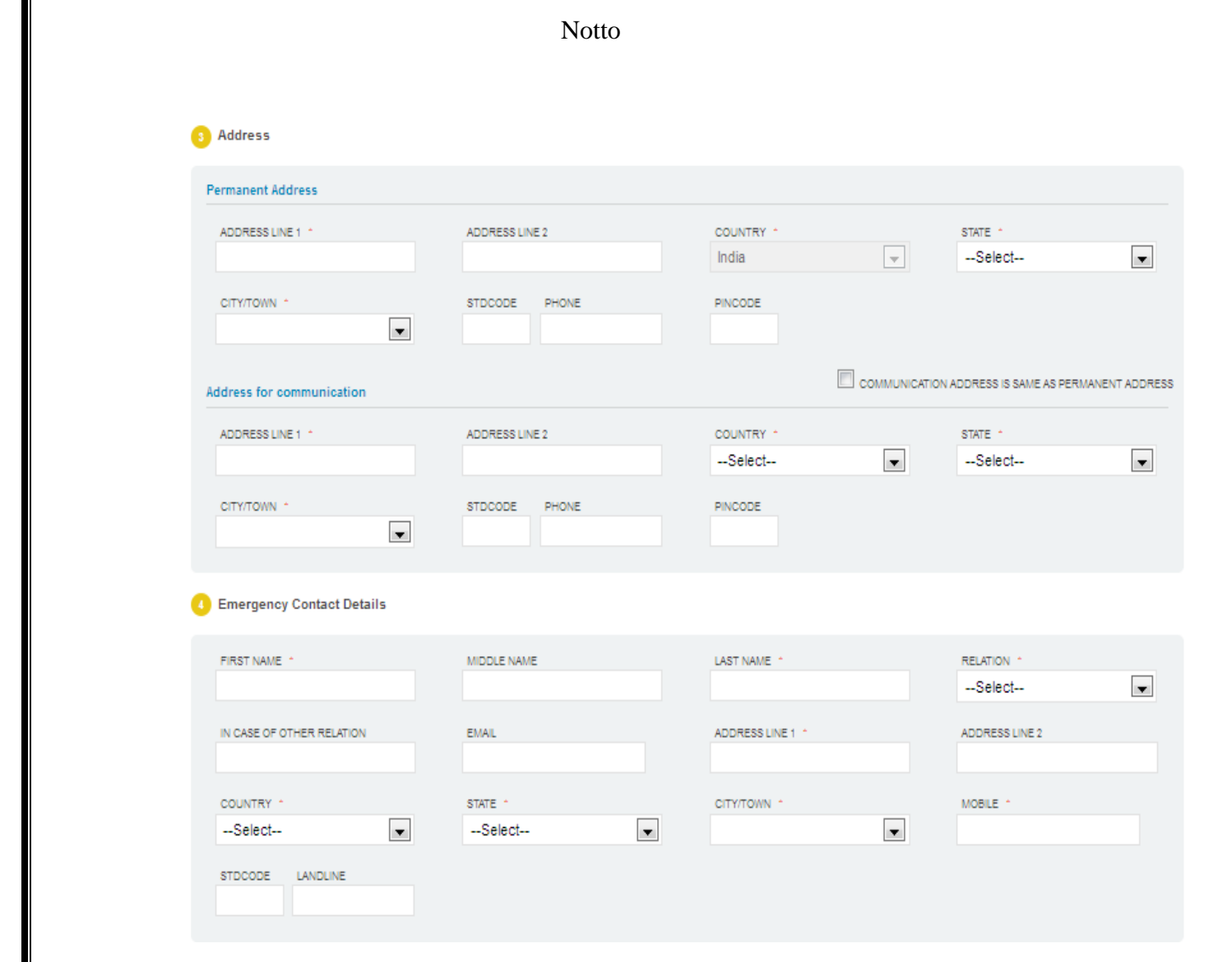

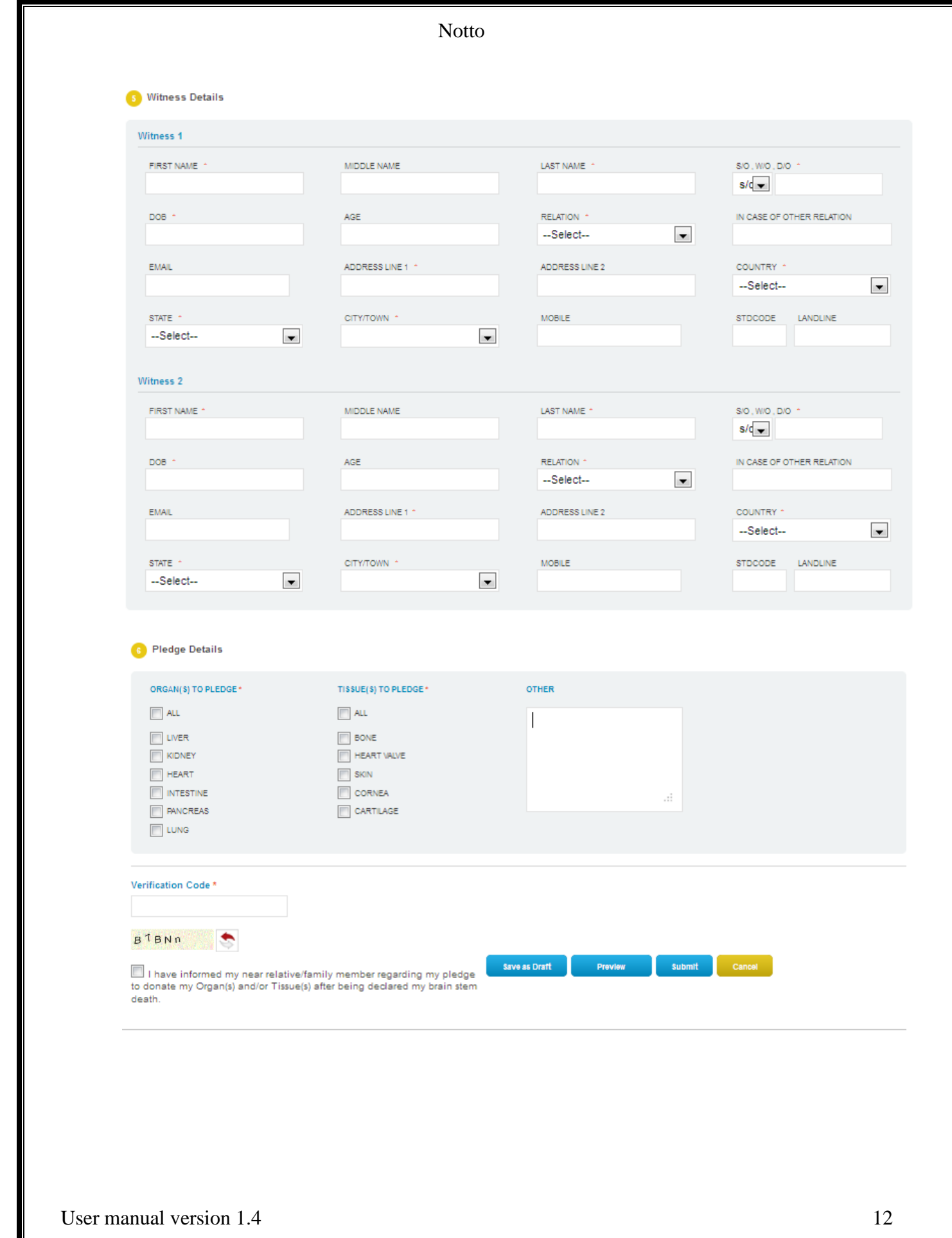

### **Step 9: Features of Donor Pledge:**

After filling all the required details in this form, You have 4 buttons for different Perposes:-

- 1. Clicking on **Save as Draft** This form has facility to Save Pledge Detail as Draft. User has to Click on "Save As Draft" button to Save Details in Draft. User can edit detail in future that is already saved as Draft.
- 2. Clicking on **Preview** User will get a Preview of the form details which you have filled and Saved in either in Draft mode or Submitted.
- 3. Clicking on **Submit** Once User Click on "**Submit**" button then Record will be Submitted and User will not be able to Edit (**To Edit Details again see the process in Step 14 below**) because all field will be Disable.
- 4. Clicking on **Cancel** Home page will appear.

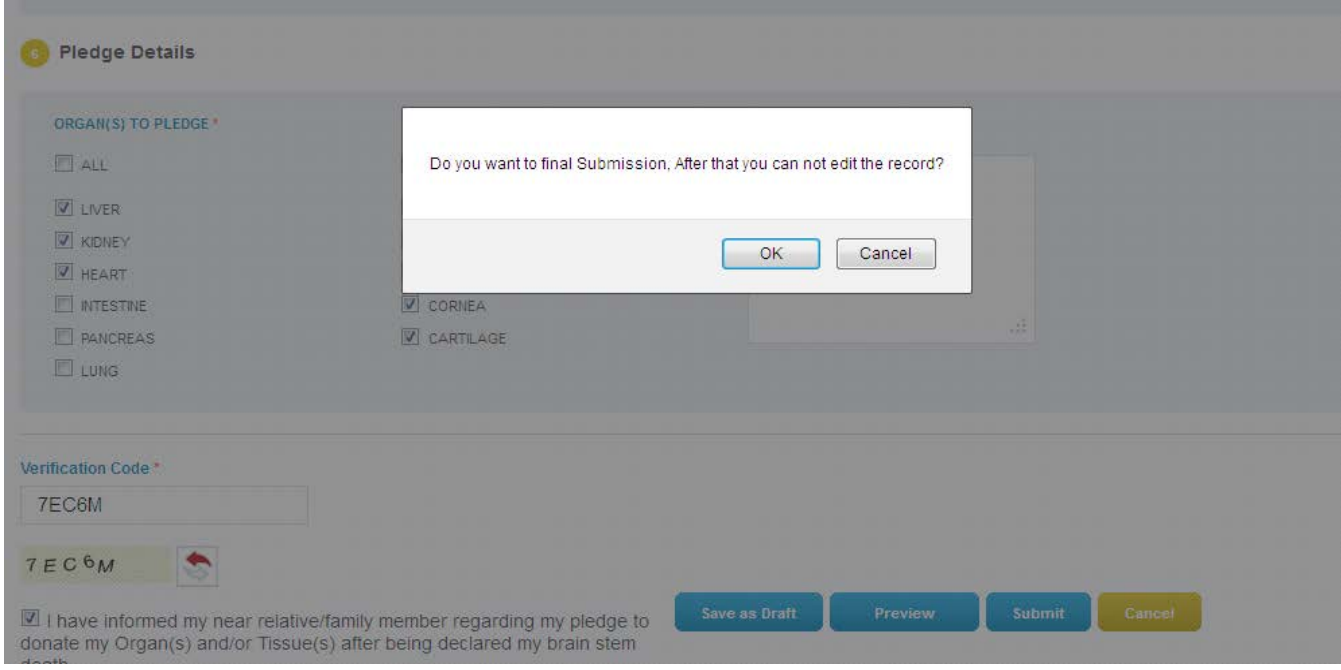

**Step 10:** After Final Submission of form using Submit button an e-mail will be sent on your email id for successful submission as below.

## admin@notto.com

to me  $\lnot$ 

Dear Himanshu Rana

Your data successfully saved, you will get Email of Accept or Reject Donor Pledge.

Thanks, Notto Administrator

 $\sim$ 

Note: This is an autogenerated email, please don't reply.

Form will be submitted for Administration Acceptance. When accepted, an e-mail will be sent on your registered e-mail Id as below

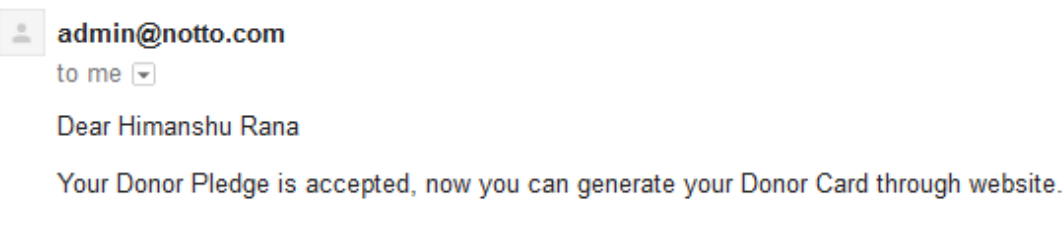

**Step 11**: Go to website and login with Credential. User can see a link at the top of Donor pledge form as below.

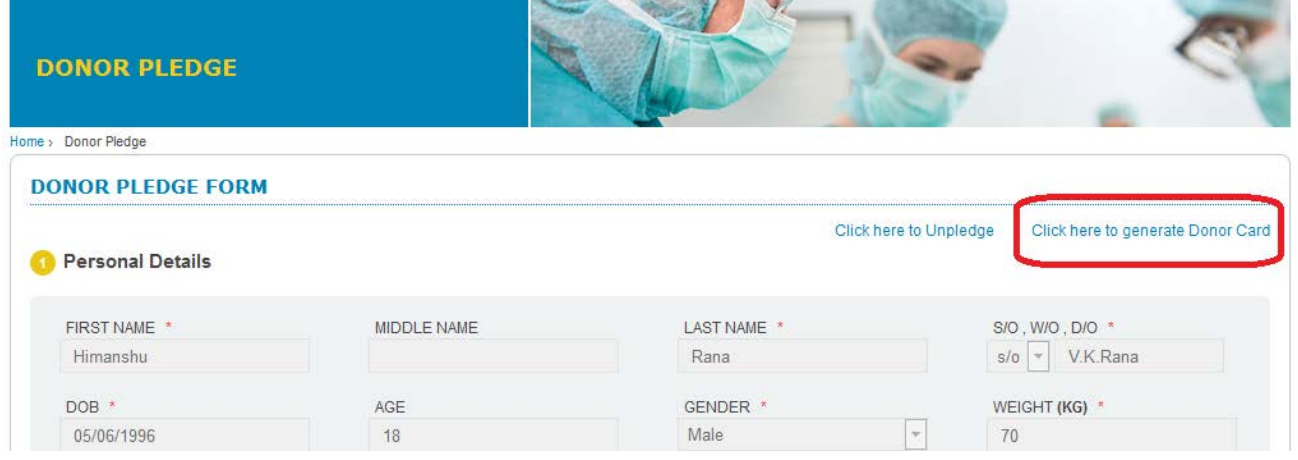

**Step 12:** when user click on this link Next Screen will be opened as below, Click on "**Donor Card**" Link.

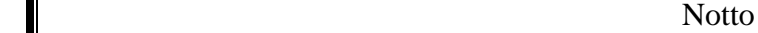

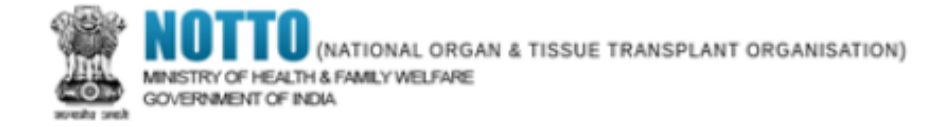

Your data has been submitted successfully.

Your Registration No is: D140000001

take the print of your Donor Card

Back

**Step 13:** Then Next Screen will be opened as below. Take **Print** of this Card for future Reference.

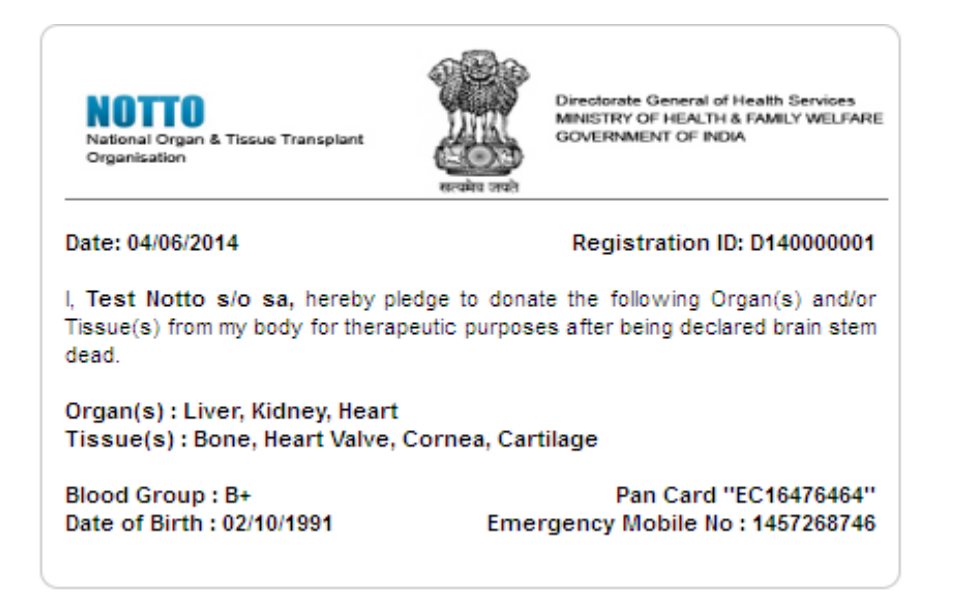

## **Step 14: Provision to Edit Donor Pledge Form after Final Submittion.**

A. To Edit their Donor Pledge Detail, User has to Login Again if Logout and Come to the Donor Pledge Form. Here is a Link at the bottom of the Donor Pledge Form to Edit the Form as below in Image. Please Click on this Link

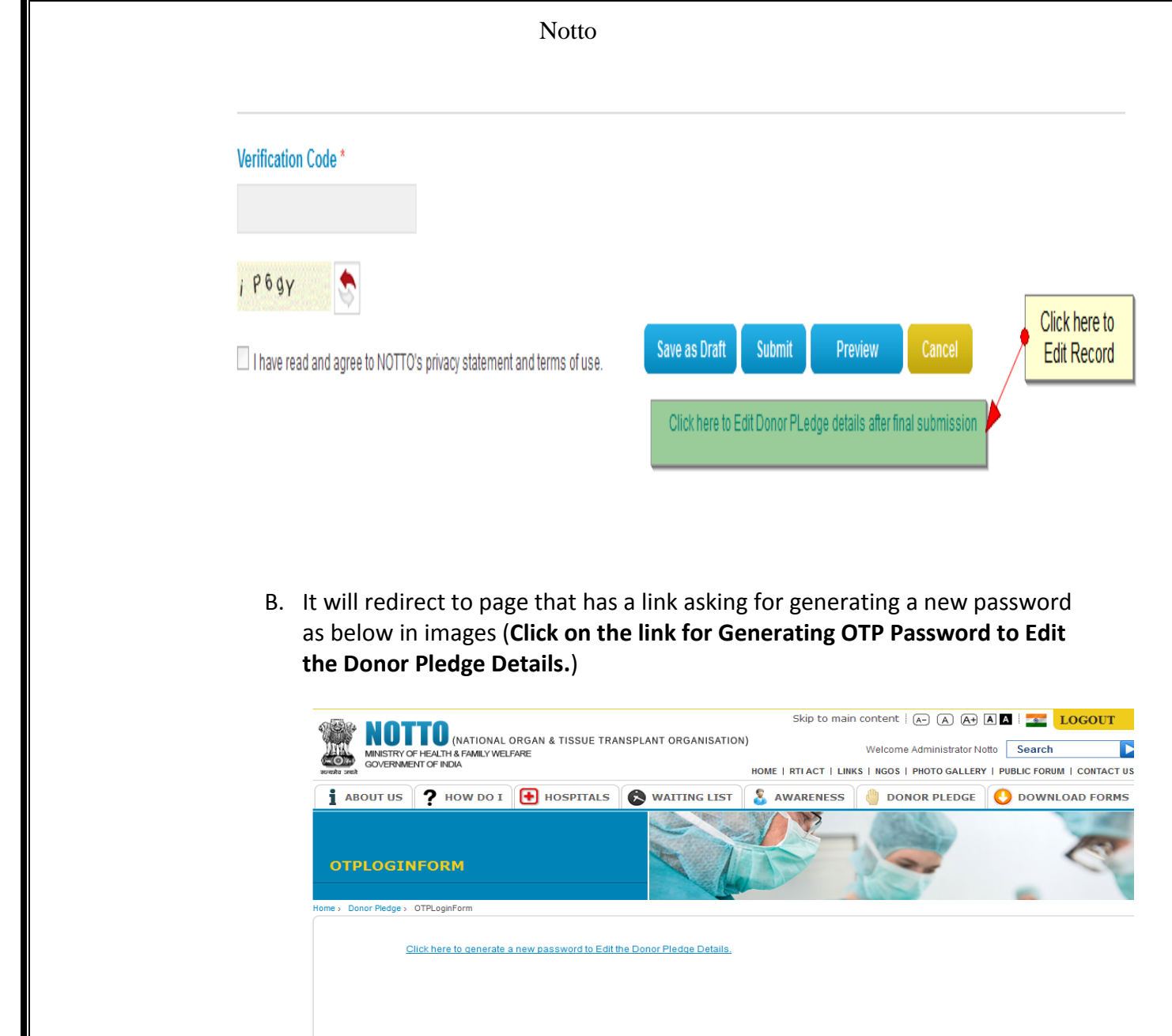

C. As you click on Link shown in above image, a message will be shown that OTP Login ID and OTP Password have been sent on your Registered e-mail Id. When you click on Ok button in Message box a page will be opened as (**Second Image**). And an e-mail having OTP password will be sent on your email Id as (**First Image**), so check your e-mail Id for OTP Password.

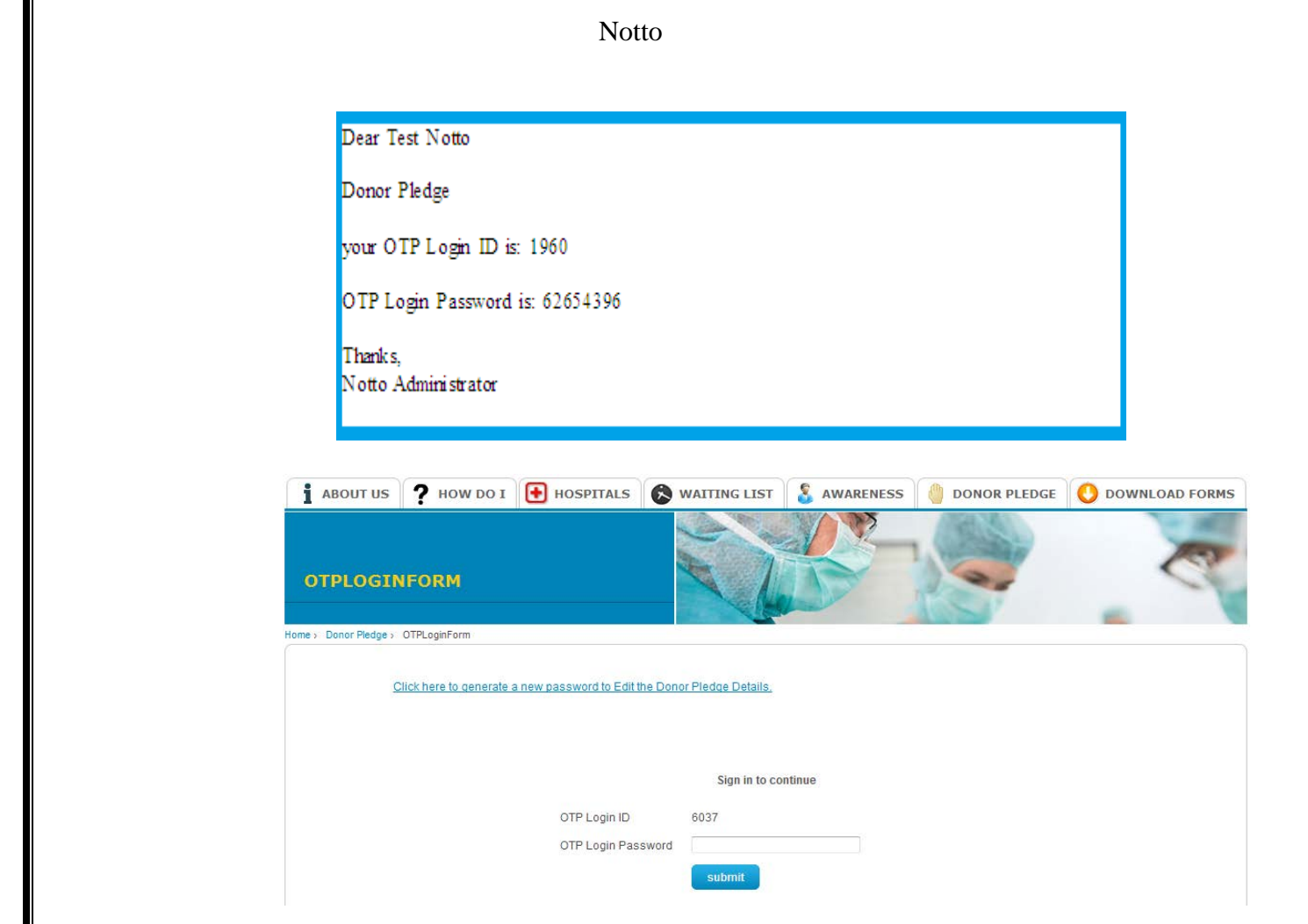

D. Fill OTP password and then Click on Submit button as below in image.it will redirect you on Donor Pledge form. You can now edit the detail.

**Step 13: There is a provision for a user to unpledge who has already pledged through the Link ["Click here to Unpledge"](javascript:__doPostBack() at Top of Donor Pledge Form.**

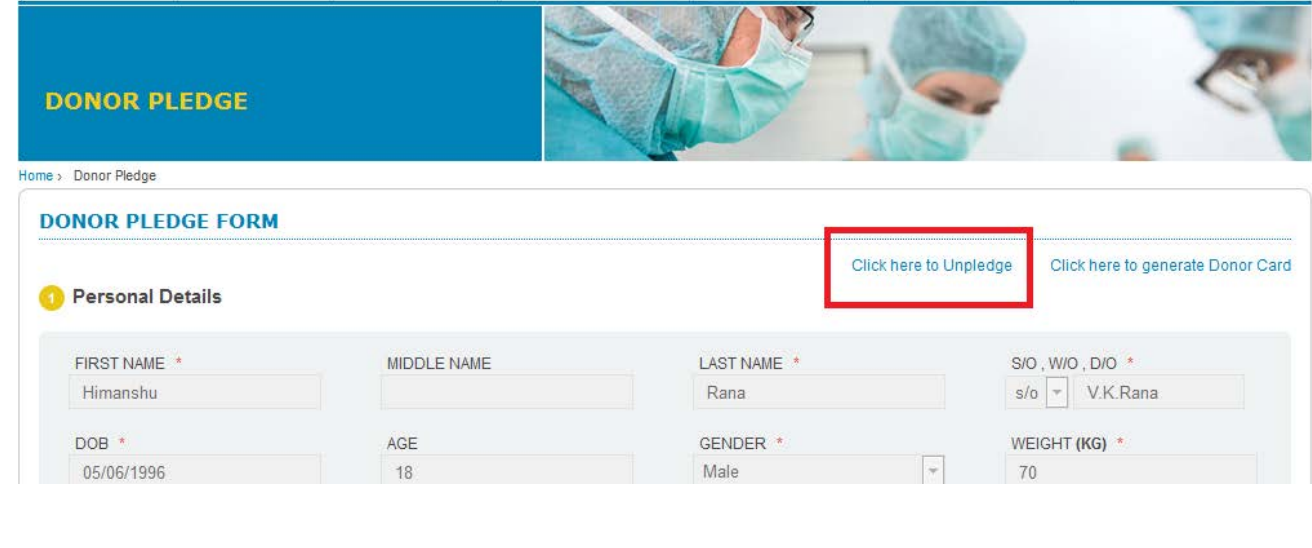

User manual version 1.4 17

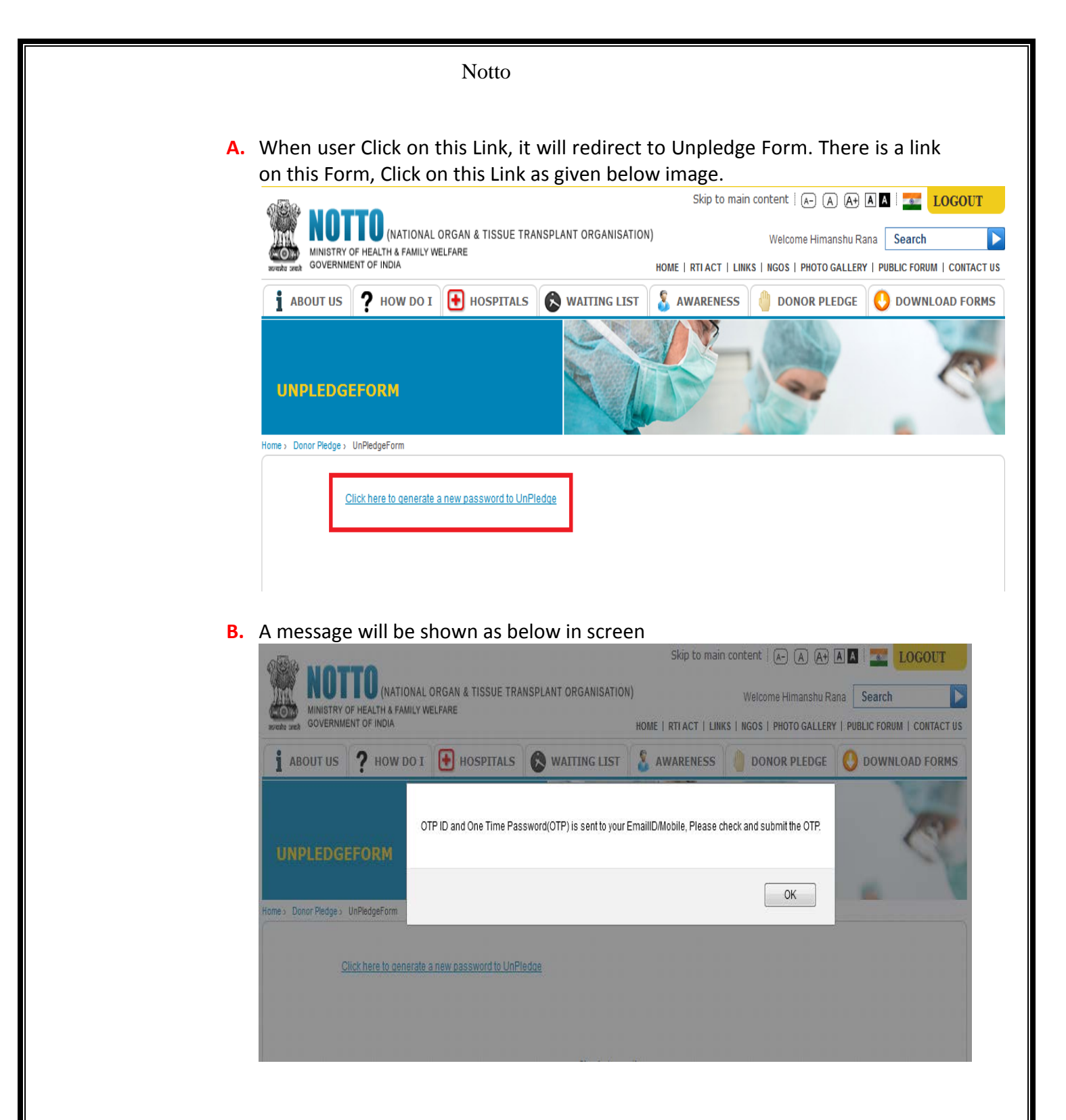

**C.** An OTP password will be sent on user Registered e-mail Id as shown in below image. Get OTP Password from e-mail and put it in the OTP Login Password box and Click on Submit Button as in Image2 below.

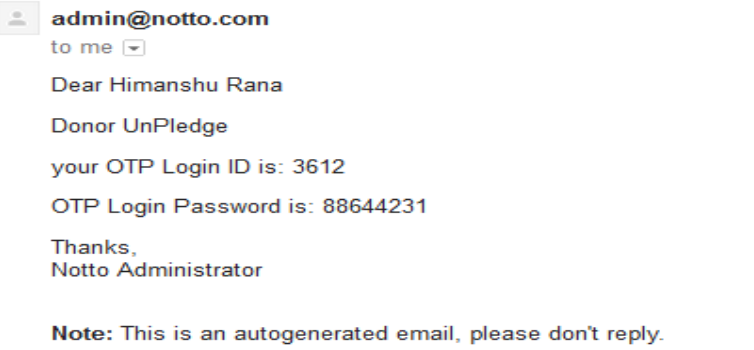

**D.** Fill OTP Login Password and click on submit button.An e-maill will be sent on registered e-mail id as in image(**see second image**)

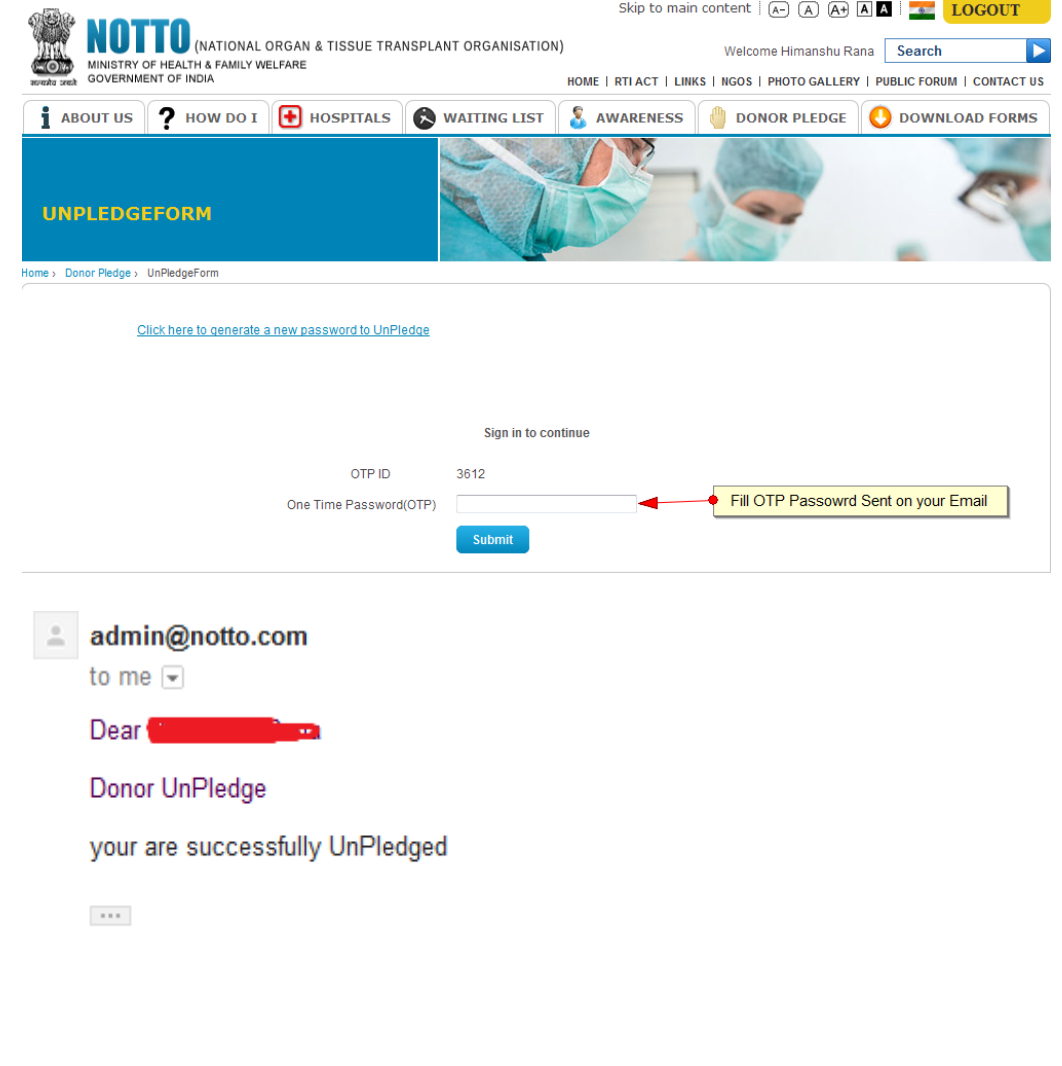